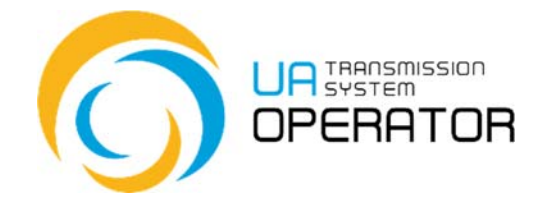

**Інструкція з користування Інформаційною платформою**

## **Зміна умов потужності з обмеженням**

Версія 1 28.07.2022

Консультації:

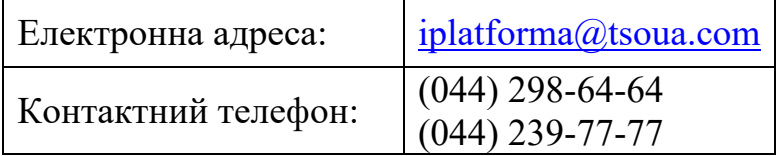

*Інформація в Інструкціїз користування Інформаційною платформою, яка міститься на малюнках/схемах, слугує виключно як приклад візуалізації відображення даних в особовому кабінеті користувача платформи.* 

*Така інформація є вигаданою, будь-які збіги з реальними ЗПТ чи їх роботою в Інформаційній платформі є абсолютно випадковими, та не відповідають дійсності.* 

*Такі дані не є інформацією Інформаційної платформи про діяльність ЗПТ на ринку природного газу, а Оператор ГТС не несе відповідальності за її використання.*

## **Зміна умов потужності з обмеженням**

**Назва транзакції:** Замовлення потужності

**Функціональність транзакції:** Транзакція дозволяє подати повідомлення про намір змінити умови (обмеження) потужності з обмеженнями, відслідковувати статус її погодження та сформувати рахунок для оплати.

**Вхід до транзакції:** Для переходу в транзакцію достатньо два рази натиснути на обраний рядок в пункті меню лівою клавішею миші.

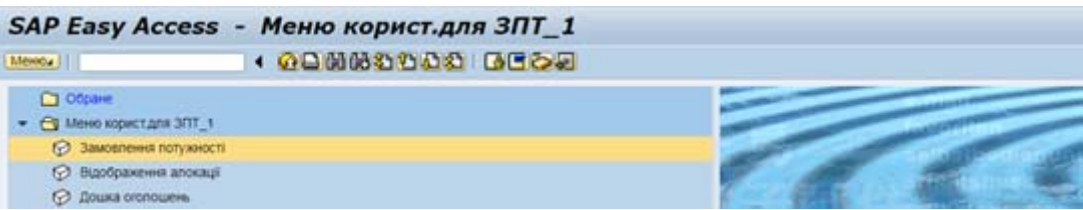

**На першому екрані** заповнюємо наступні данні:

- EIC-код постачальника (заповнюється автоматично згідно облікового запису);

- Дата - початкова та кінцева дата на які замовляємо потужність (є можливість скористатись календарем чи заповнити самостійно);

- обрати опцію «Зміна умов потужності з обмеженням».

Після заповнення всіх необхідних полів натиснути «Виконати»

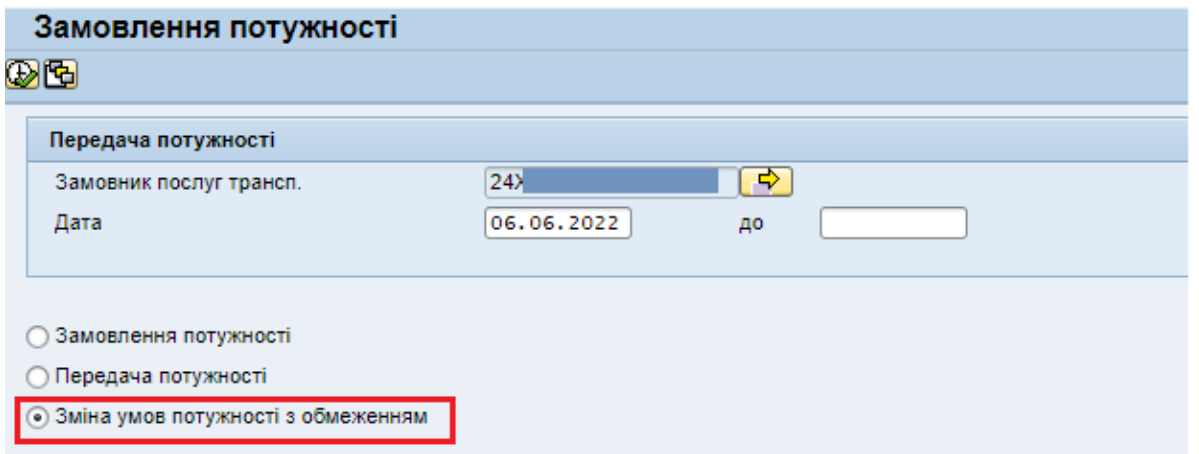

**На другому екрані** будуть відображені всі подані повідомлення про намір змінити умови (обмеження) потужності з обмеженнями за вибраний період

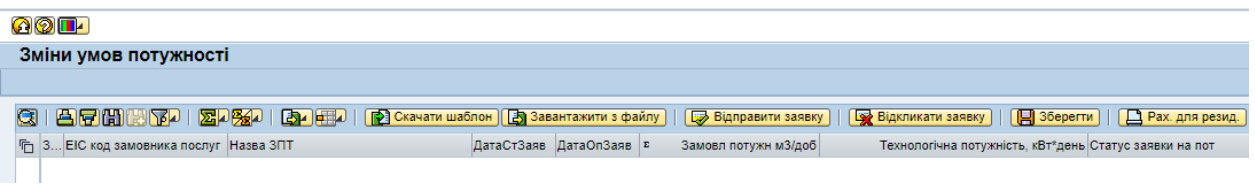

Для подачі повідомлення про намір змінити умови (обмеження) потужності з обмеженнями необхідно скачати шаблон повідомлення **| <mark>P</u>** Скачати шаблон|</mark> скориставшись піктограмою

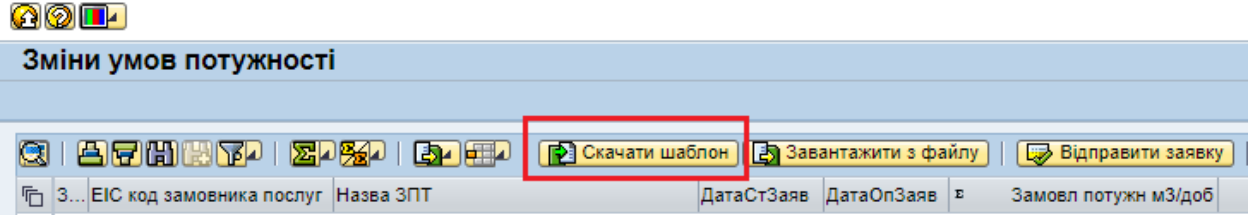

Програма запропонує зберегти шаблон

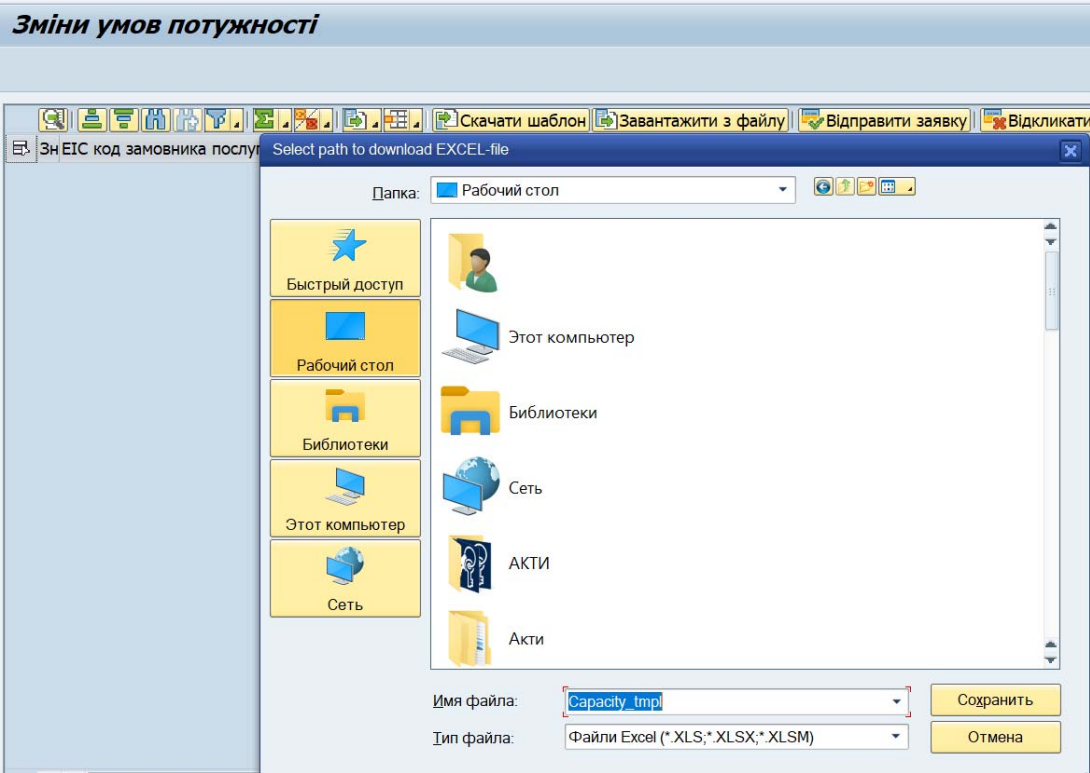

В збереженому повідомленні автоматично буде заповнені наступні поля -

EIC-код Замовника, назва компанії, номер договору, дата договору.

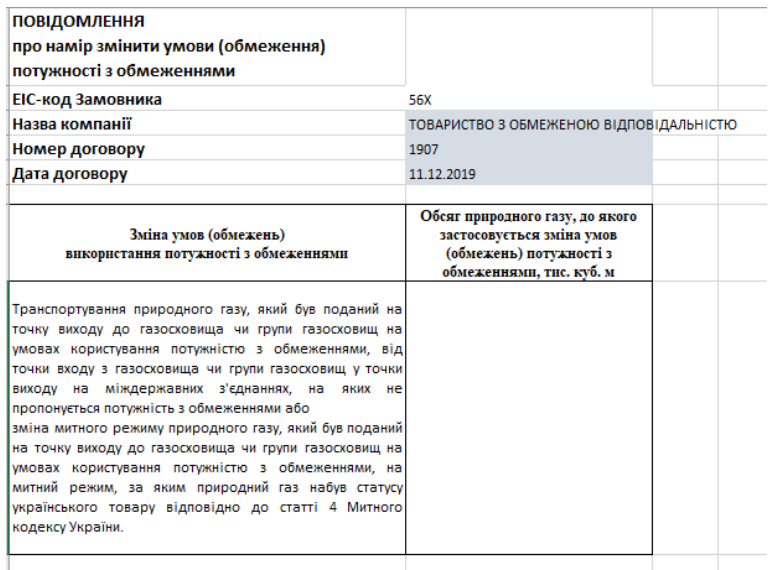

Відкритим полем для заповнення є обсяг природного газу, до якого застосовується зміна умов (обмеження) потужності з обмеженнями, одиниця вимірювання – тис.куб.м.

Зміна умов (обмеження) потужності з обмеженнями застосовується у наступних випадках:

- транспортування природного газу, який був поданий на точку виходу до газосховища чи групи газосховищ *на умовах користування потужністю з обмеженнями, від точки входу з газосховища чи групи газосховищ у точки виходу на міждержавних з'єднаннях, на яких не пропонується потужність з обмеженнями або*
- зміна митного режиму природного газу, який був поданий на точку виходу до газосховища чи групи газосховищ *на умовах користування потужністю з обмеженнями, на митний режим, за яким природний газ набув статусу українського товару відповідно до статті 4 Митного кодексу України.*

Повідомлення скріплює цифровим підписом уповноважена особа, яка представляє інтереси контрагента перед Оператором газотранспортної системи згідно договору транспортування.

Після заповнення та підписання повідомлення завантажуємо до інформаційної платформи скориставшись кнопкою на панелі інструментів

**В** Завантажити з файлу

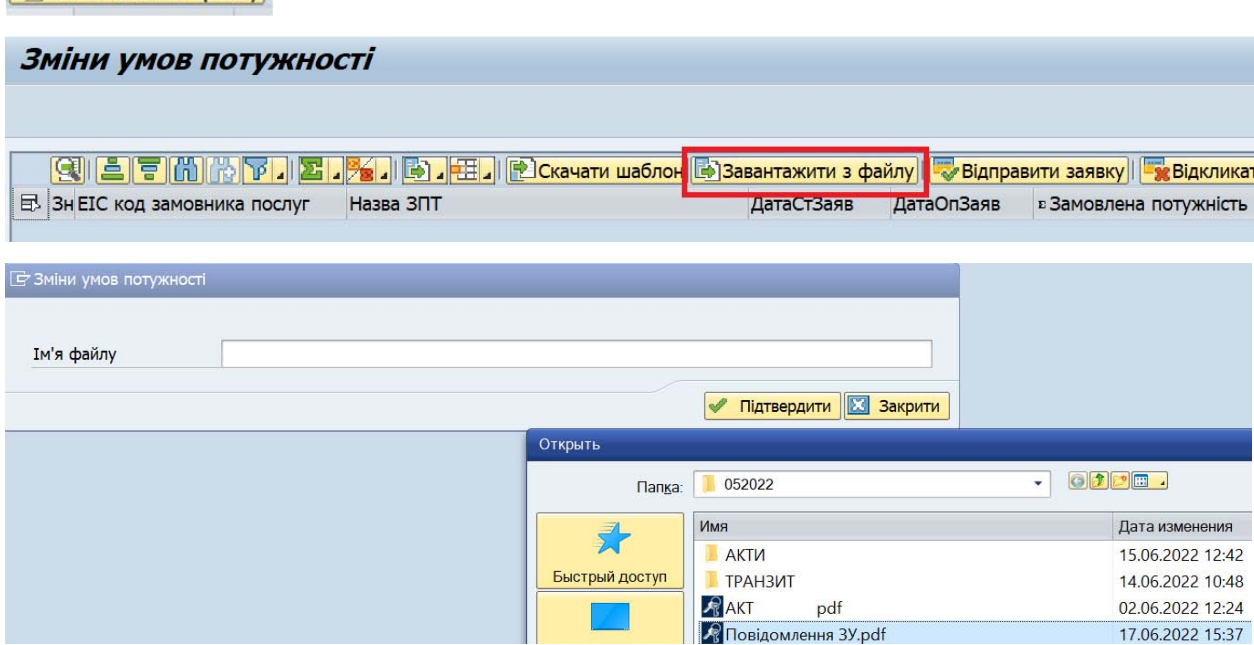

Програма обробить повідомлення та проведе перевірку підписанта, після чого на екрані з'явиться строка з заповненими даними. Повідомлення буде відображено в статусі «Створено».

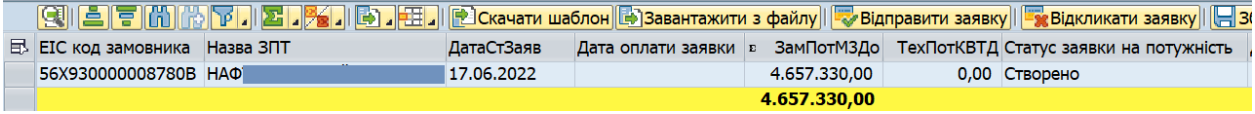

Повідомлення в статусі «Створено» можно відправити ОГТСУ чи відкликати.

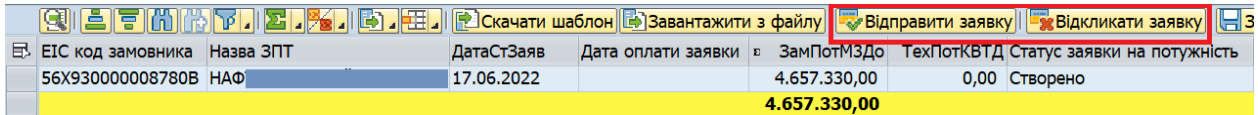

Якщо відкликати повідомлення статус зміниться на «Відкликано»

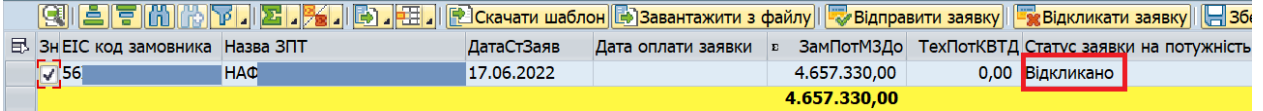

Якщо відправити повідомлення статус зміниться на «Подано» та буде відображено дату подачі повідомлення.

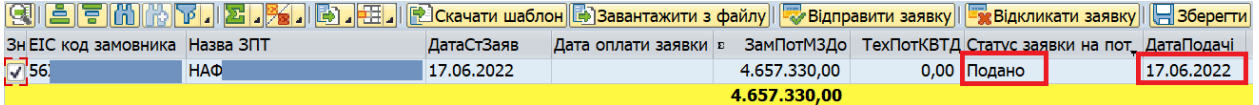

Подане повідомлення буде направлено Оператору ОГТСУ на перевірку щодо оплати, після підтвердження статус змінится на «Сплачено» та буде відображено дату оплати повідомлення.

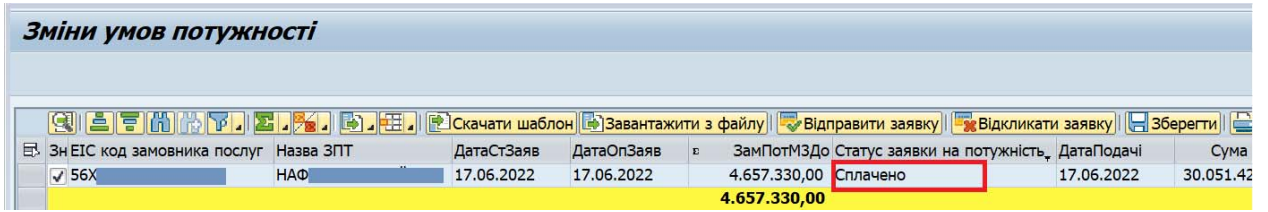

Послуга Зміни умови (обмеження) потужності з обмеженнями відбулася, Оператор ОГТСУ направляє повідомлення до АТ «Укртрансгаз».

## **Формування рахунку**

Дана транзакція дозволяє сформувати рахунок для оплати послуги Зміни умови (обмеження) потужності з обмеженнями коли повідомлення знаходиться в статусі «Створено» чи «Подано». Для цього потрібно скористатись кнопкою на панелі інструментів <u>Брах для резид.</u> В нерезид. В в залежності від валюти оплати ( на даному прикладі сформуємо рахунок для резидента, валюта оплати – гривня).

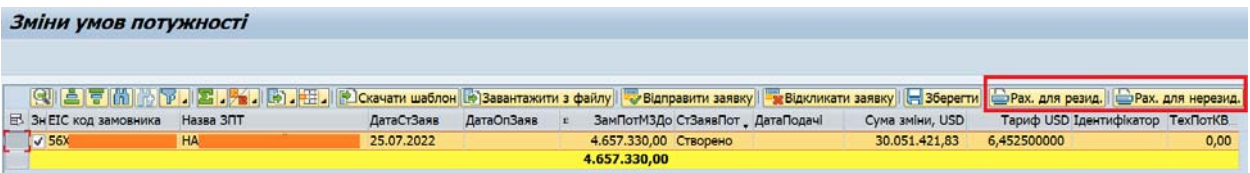

Випадає вікно з підписантом, натискаємо  $\blacktriangledown$  Підтвердити

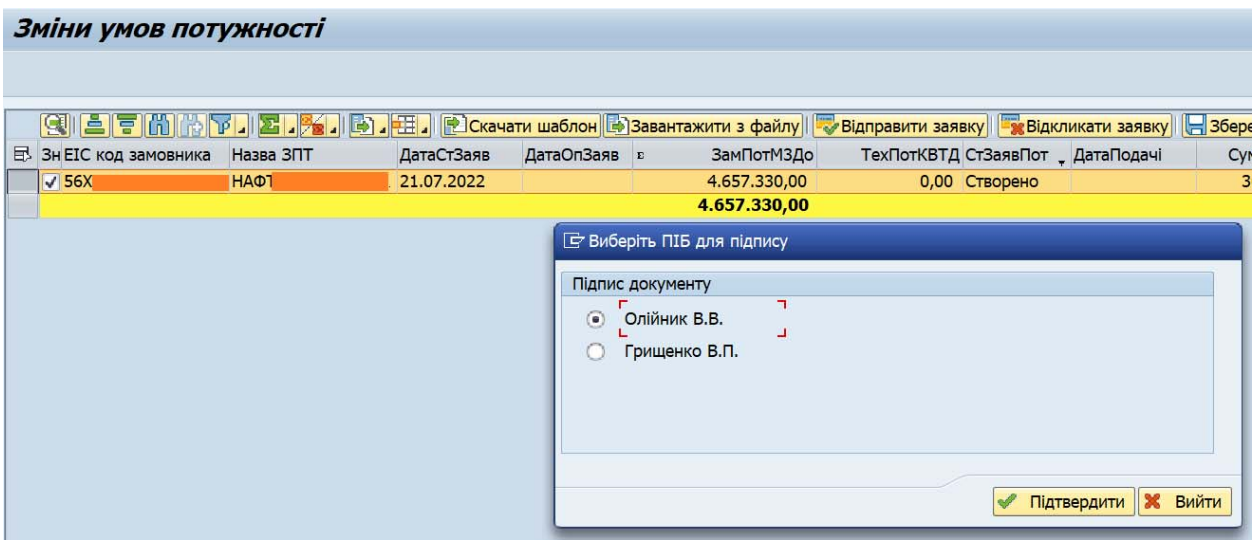

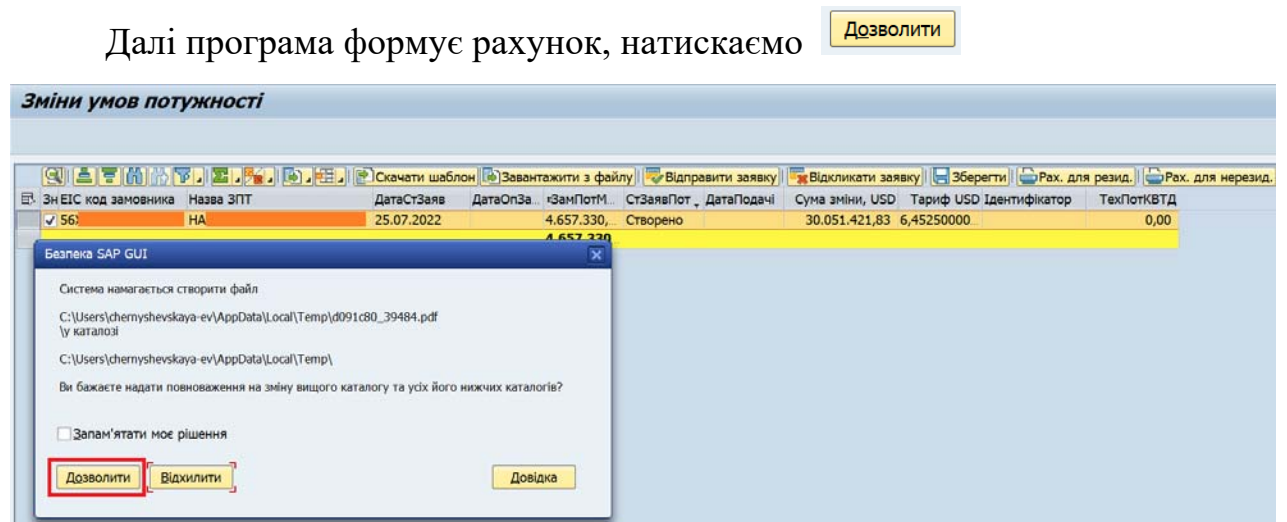

На екрані буде відображено рахунок, який можливо зберегти чи роздрукувати.

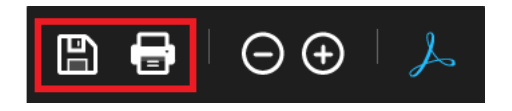

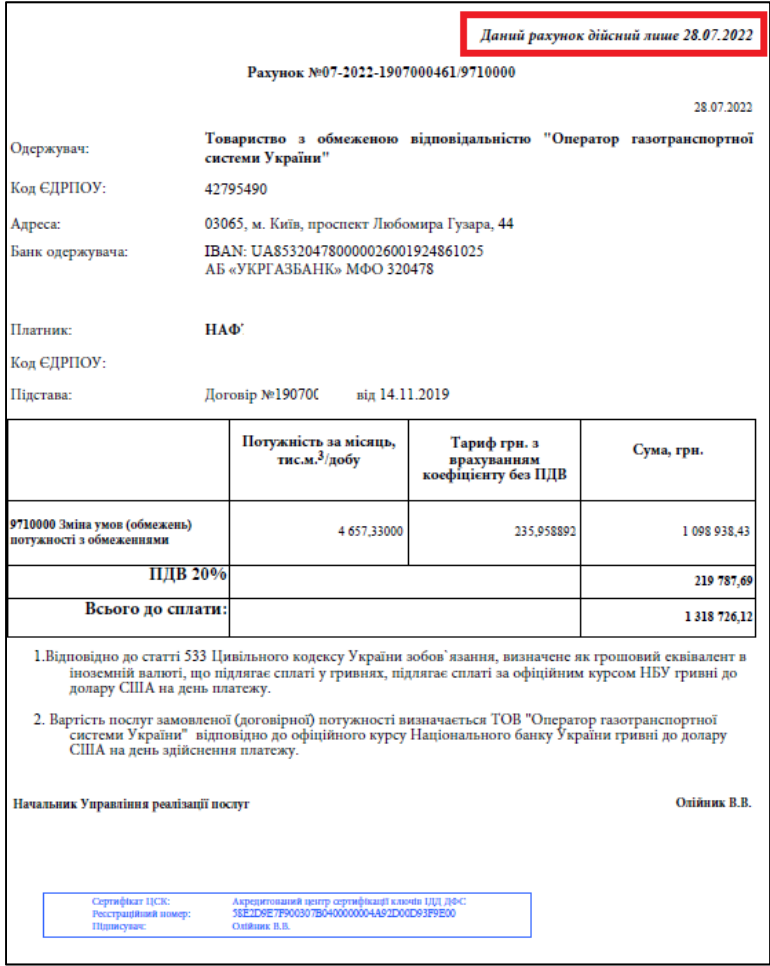

**Звертаємо увагу**, що рахунок для резидента дійсний лише один день.